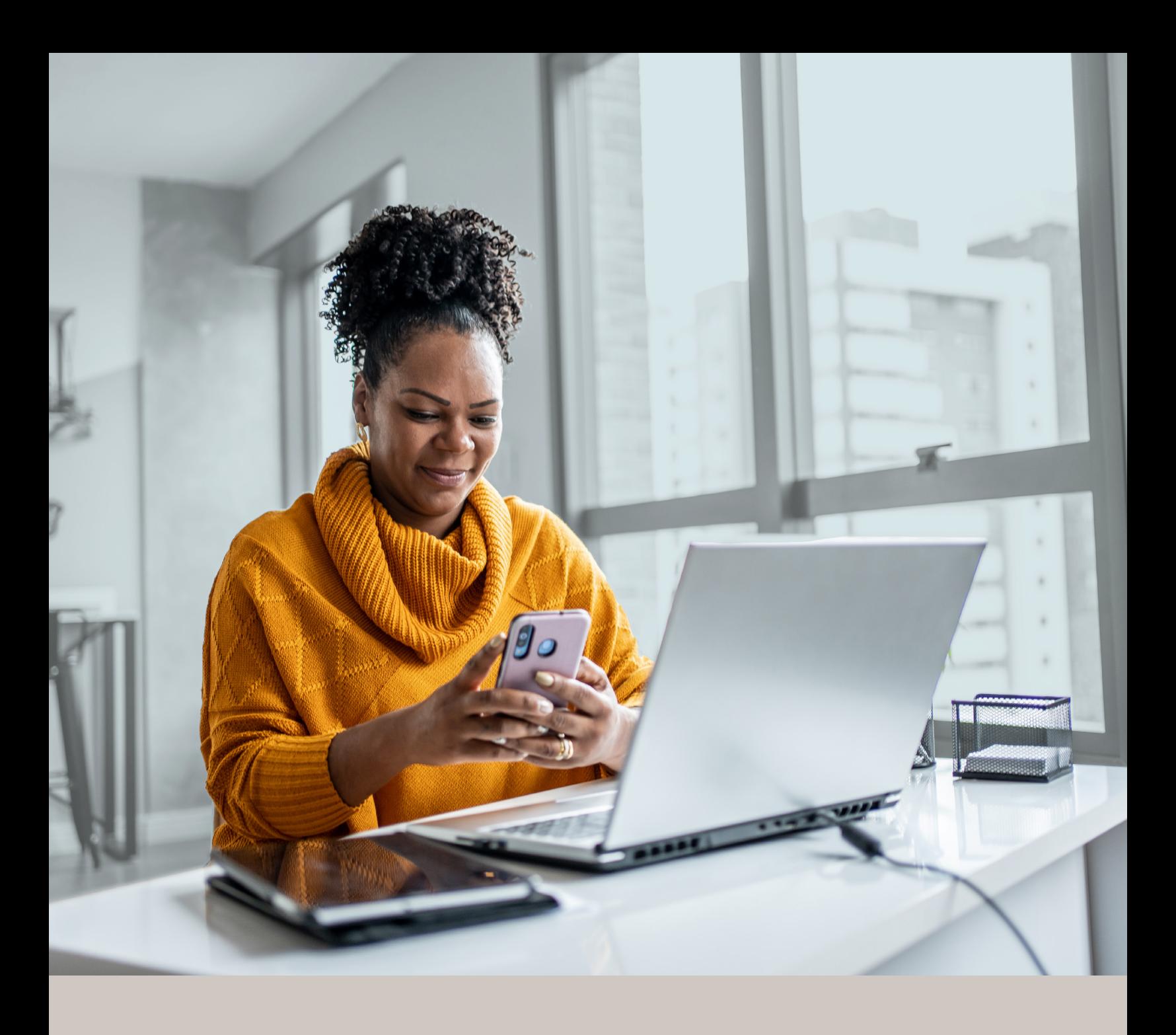

Programme de protection Hyundai

# **AUTHENTIFICATION MULTIFACTORIELLE (MFA)**

Méthode d'authentification par SMS Guide d'installation

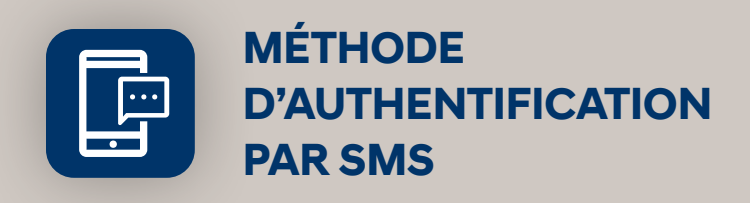

Lorsque vous vous connecterez à UniFIe ou UniFIe 2.0 pour la première fois, on vous demandera d'activer l'authentification multifactorielle.

# L'ACTIVATION NE PREND QUE QUELQUES MINUTES

# **Étape 1**

Lorsque vous cliquez sur le lien vers UniFIe ou UniFIe 2.0, vous serez redirigé vers le site web du portail, où l'on vous demandera d'entrer votre **Nom d'utilisateur**\*.

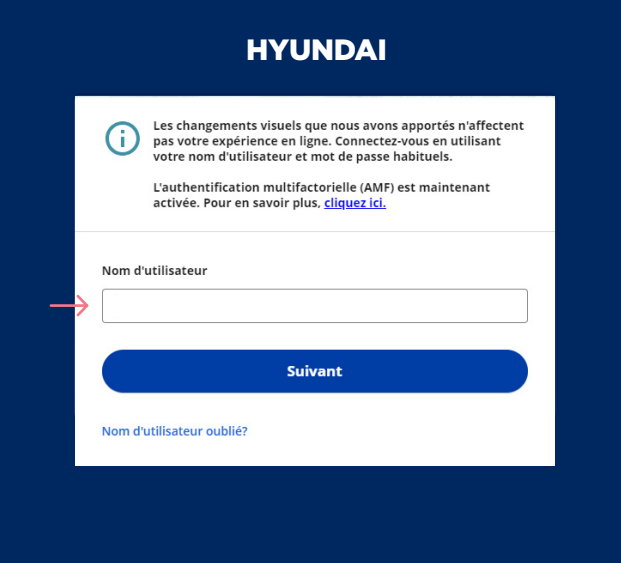

### **Étape 2**

Entrez votre **Mot de passe**\*.

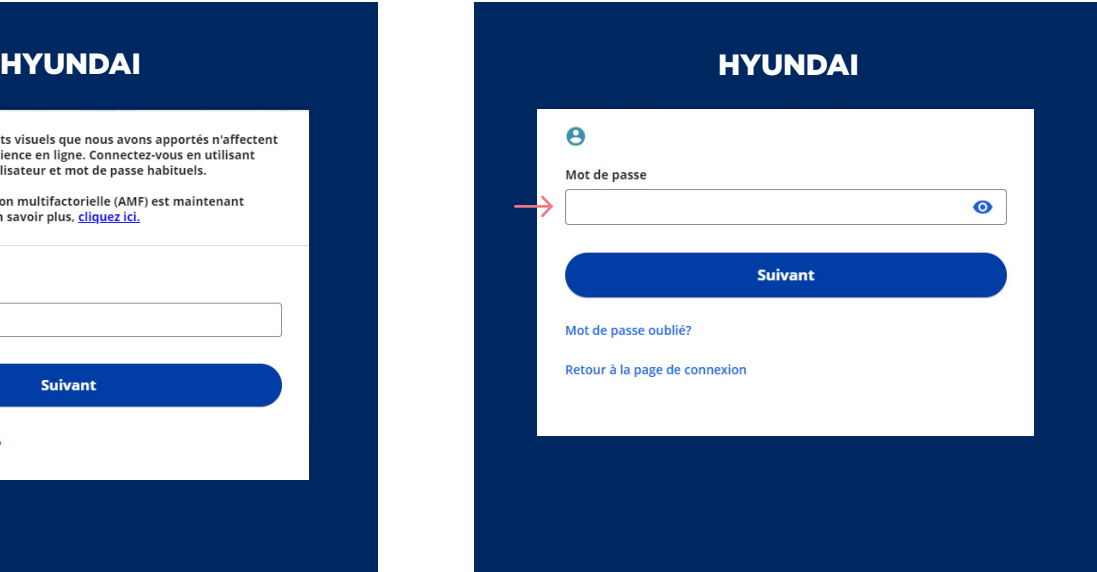

\* Si vous accédez à UniFIe ou UniFIe 2.0 à partir de votre portail (Manufacturier/Authentification unique), vous n'aurez pas besoin de saisir votre nom d'utilisateur et votre mot de passe. Votre étape 1 commencera à l'étape 3.

# **Étape 3**

Cliquez sur le bouton **Choisir** dans la section **Téléphone**.

## **Étape 4**

On vous demandera de **sélectionner le pays** et d'**entrer le Numéro de téléphone mobile** où vous souhaitez recevoir vos codes de sécurité. Cliquez ensuite sur **Recevoir un code par SMS**.

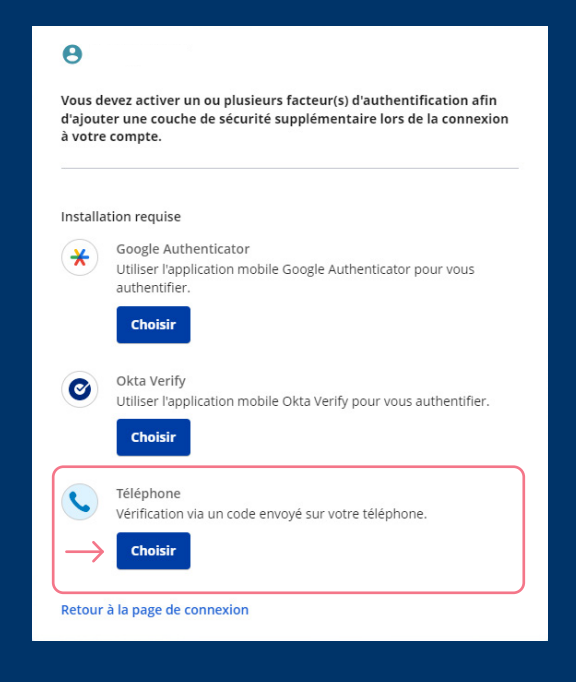

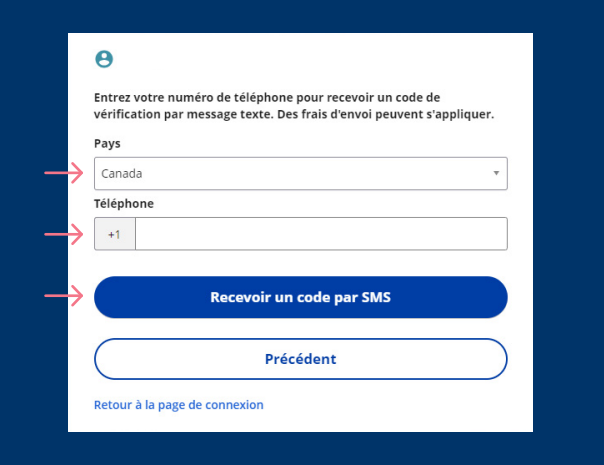

### **Étape 5**

Lorsque vous aurez reçu le code de sécurité unique, vous devrez **Saisir le code** qui vous est donné et cliquer sur **Suivant**.

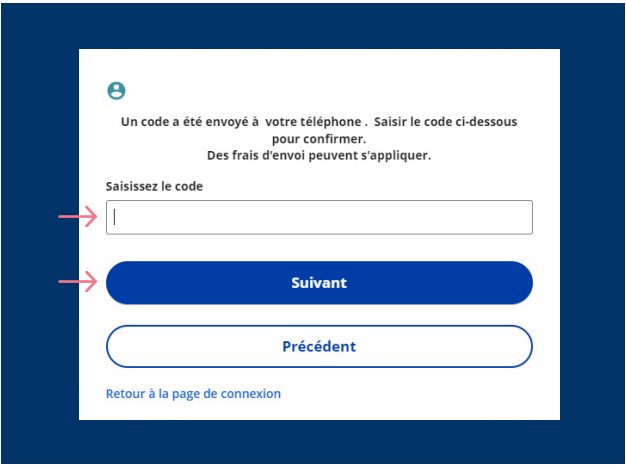

### **Étape 6**

Vous avez maintenant terminé l'activation de l'authentification multifactorielle du SMS et vous serez redirigé vers la page de configuration. Vous pouvez décider d'activer une autre méthode d'authentification ou cliquer sur **Terminer** pour continuer vers le Portail.

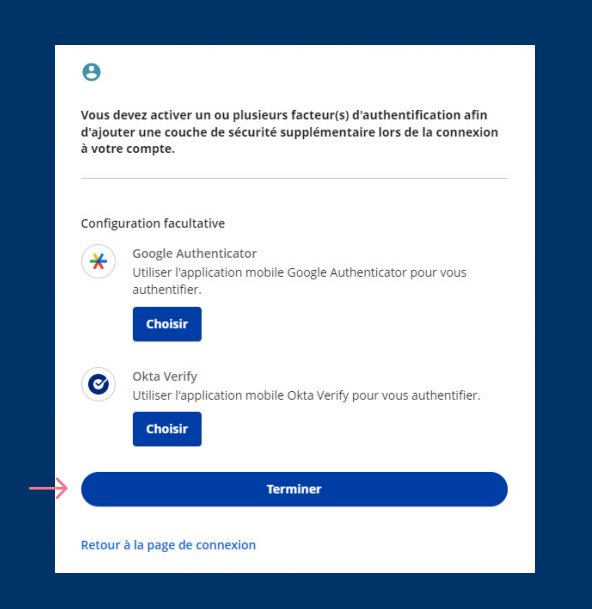

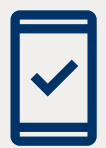

Dorénavant, lorsque vous vous connecterez à UniFIe ou UniFIe 2.0, on pourrait vous demander de **fournir un code de sécurité unique**, qui vous sera envoyé par SMS (message texte).

7862F-HYN (MAR/2024) 7862F-HYN (MAR/2024)